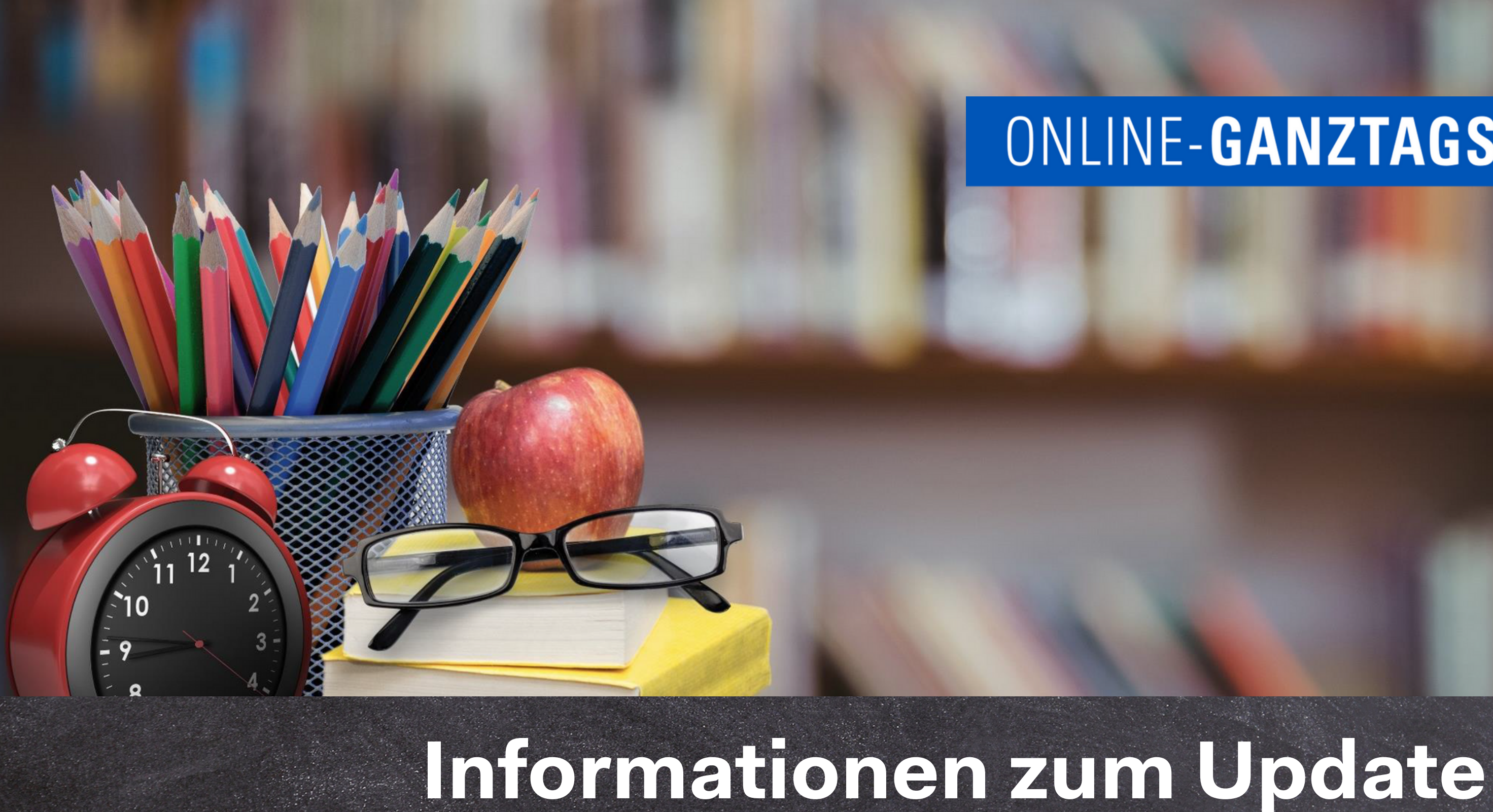

# **März 2022**

[https://www.online-ganztagsschule.de](https://www.online-ganztagsschule.de/) | [info@online-ganztagsschule.de](mailto:info@online-ganztagsschule.de)

# ONLINE-GANZTAGSSCHULE.DE

by Tric

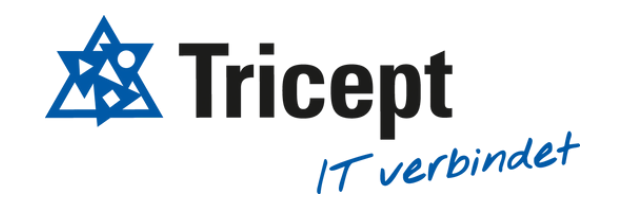

[https://www.online-ganztagsschule.de](https://www.online-ganztagsschule.de/) | [info@online-ganztagsschule.de](mailto:info@online-ganztagsschule.de)

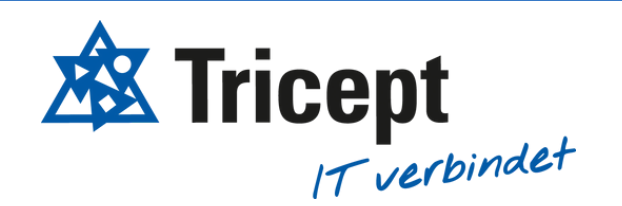

weshalb wir bestrebt sind, Ihnen regelmäßig Updates zu bieten. Unsere Software entwickelt sich stets weiter, um Ihnen neue Funktionen und kleinere Features bereitzustellen.

In unseren Update-Inormationen werden Sie regelmäßig über aktuelle Änderungen informiert.

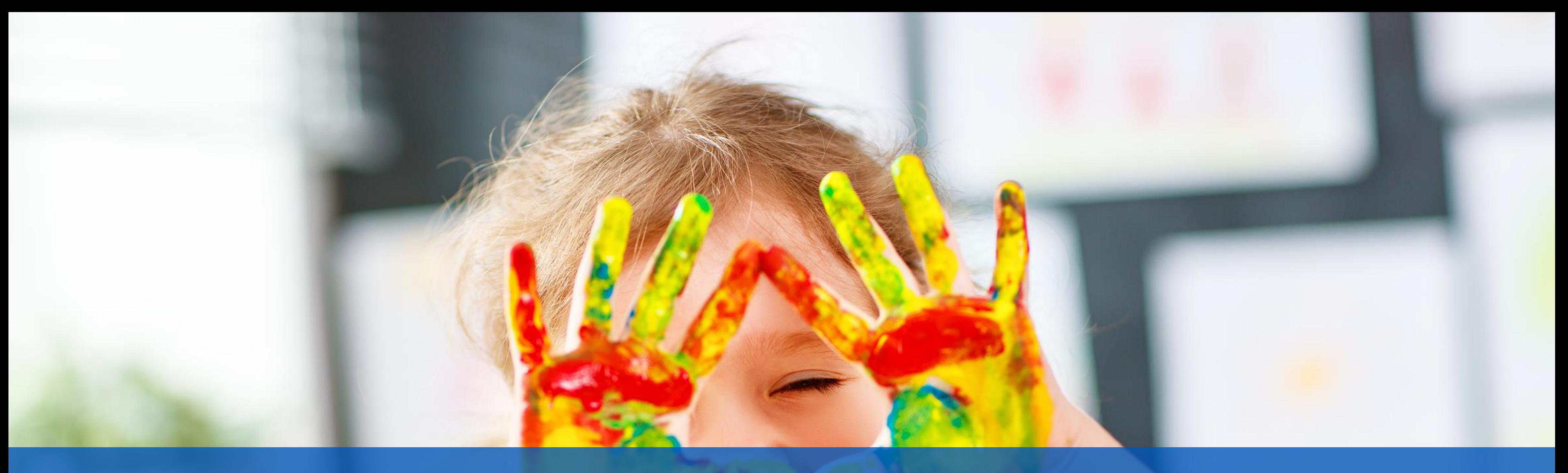

### **Kundenzufriedenheit liegt uns sehr am Herzen**

by Tricept

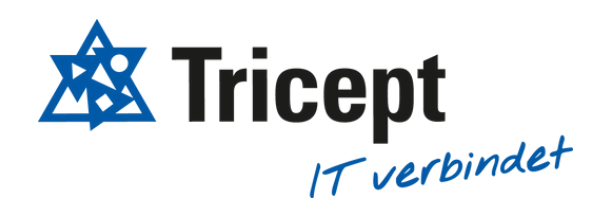

### Neue kleinere Features:

Um unsere Software für Sie ansprechend und einfach zu gestalten, sind wir stets bemüht die Anwendung weiterzuentwickeln und zu optimieren.

Wesentliche Neuerungen und Änderungen:

- 1. Neue Benutzerimport Ansicht
- 2. Phasen löschen
- Änderungen innerhalb der Navigation 3.
- 4. Neuer Texteditor
- 5. Technisches Update

by Tricept

[https://www.online-ganztagsschule.de](https://www.online-ganztagsschule.de/) | [info@online-ganztagsschule.de](mailto:info@online-ganztagsschule.de)

**Eine wesentliche Änderung findet sich in dem Datei-Auswahlfeld. Sie haben hier nun die Möglichkeit mittels Drag & Drop, Ihre Datei ganz einfach hereinzuziehen**

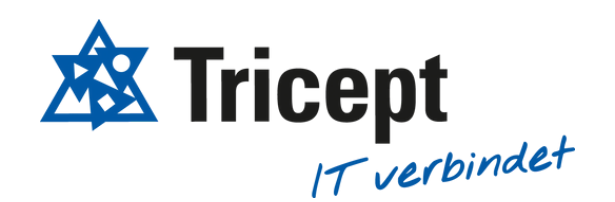

### 1. Benutzerimport Ansicht

### Um den Benutzerimport für Sie einfacher zu gestalten, haben wir diverse Anpassungen an der Oberfläche vorgenommen

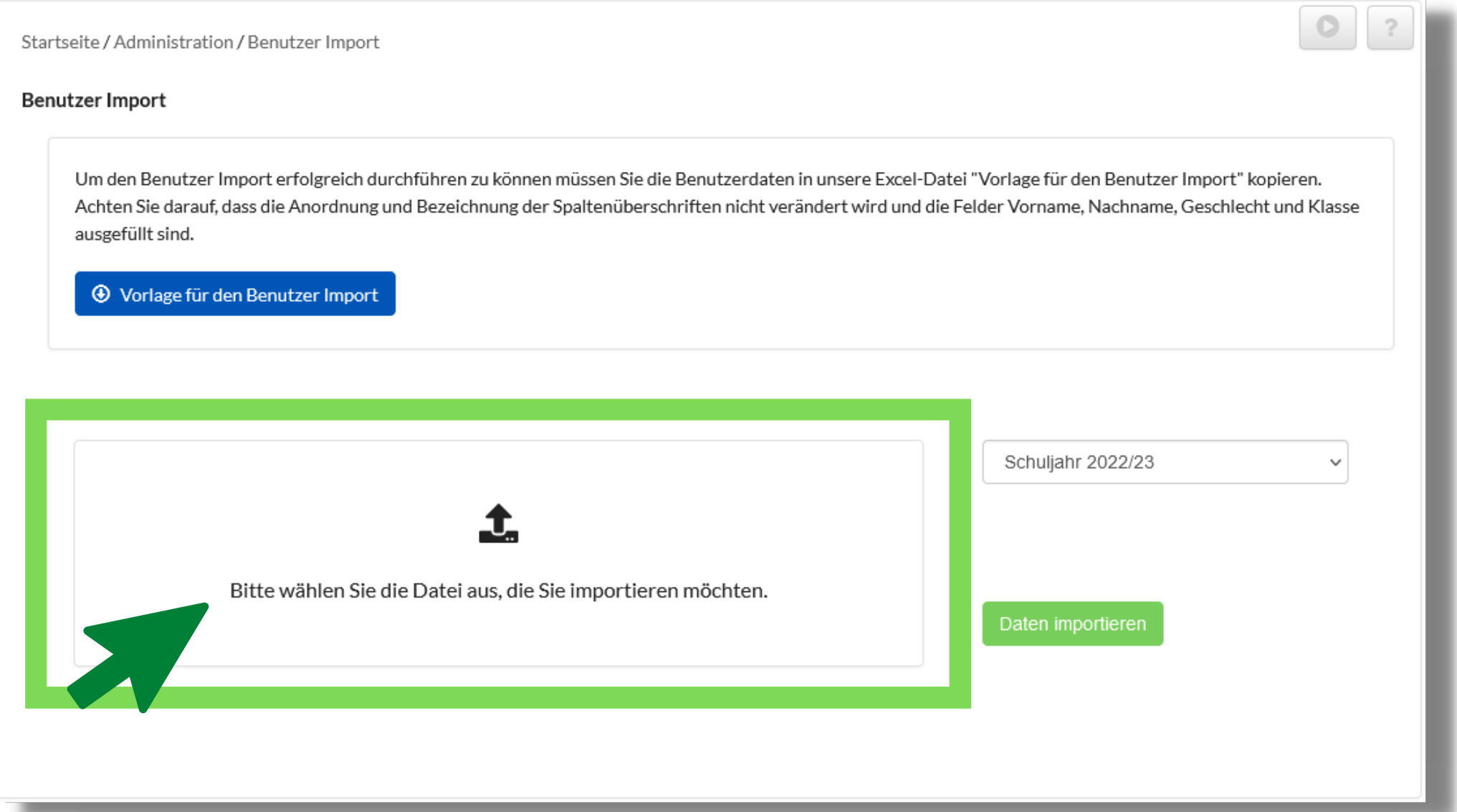

by Tricept

 $\circ$ 

Startseite / Administration / Benutzer Import

### **Benutzer Import**

Um den Benutzer Import erfolgreich durchführen zu können müssen Sie die Benutzerdaten in unsere Excel-Datei "Vorlage für den Benutzer Import" kopieren. Achten Sie darauf, dass die Anordnung und Bezeichnung der Spaltenüberschriften nicht verändert wird und die Felder Vorname, Nachname, Geschlecht und Klasse ausgefüllt sind.

**4** Vorlage für den Benutzer Import

Es wurden 4 Benutzer und insgesamt 4 Benutzer erstellt! Falls Sie den Import Rückgäning machen wollen. Werden 4 Benutzer wieder gelöscht.

Import Rückgängig machen

Bitte wählen Sie die Datei aus, die Sie importieren möchten.

Daten importieren

Schuljahr 2022/23

[https://www.online-ganztagsschule.de](https://www.online-ganztagsschule.de/) | [info@online-ganztagsschule.de](mailto:info@online-ganztagsschule.de)

**Nach einem erfolgreichen Import haben Sie außerdem die Möglichkeit, den Import rückgängig zu machen. Dadurch werden alle Benutzer, die Sie importiert haben aus der Anwendung gelöscht.**

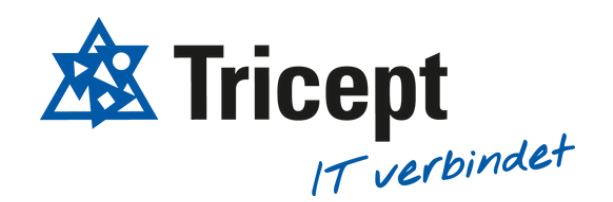

### by Tricept

### [https://www.online-ganztagsschule.de](https://www.online-ganztagsschule.de/) | [info@online-ganztagsschule.de](mailto:info@online-ganztagsschule.de)

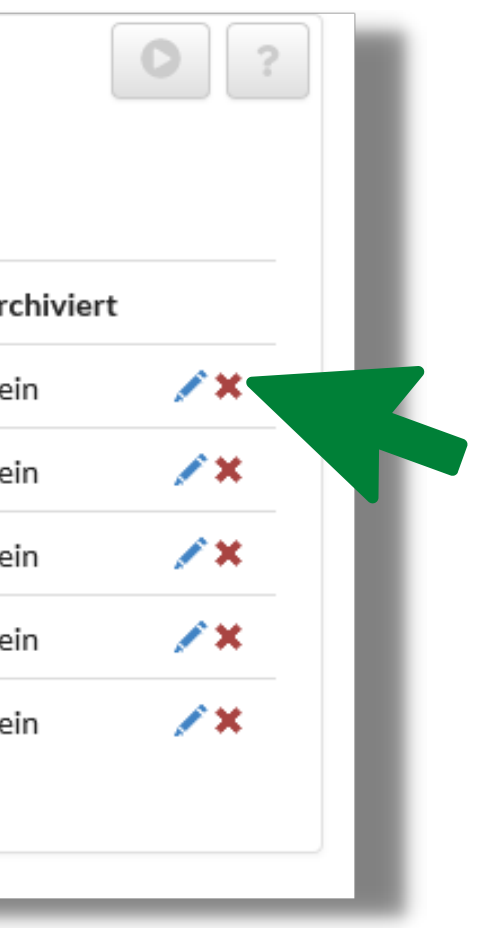

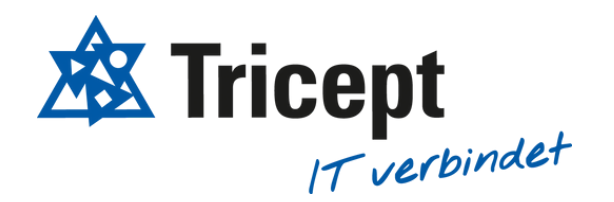

### 2. Phasen löschen

Sie haben nun die Möglichkeit Phasen einfacher zu löschen.

Wenn Sie eine Phase nicht mehr benötigen und diese innerhalb der Phasen-Anischt nicht mehr angezeigt werden soll, können Sie die Phase über des rote Kreuz einfach löschen ohne die zugehörigen Kurse und Wahlen löschen zu müssen.

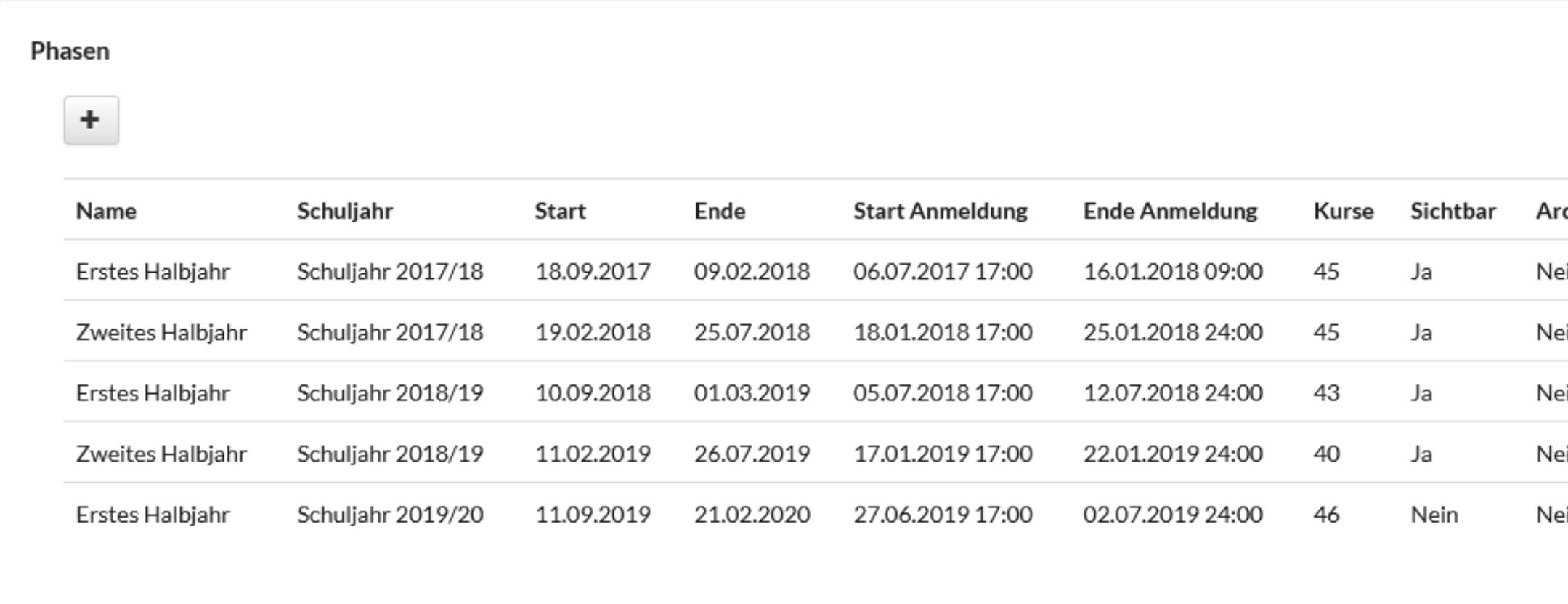

by Tricept

1.Halbjahr 2022/23

Kursname/Beschreibu

inden. Hätten bauen.

ie AG findet auf dem Al ، zur AG begleitet. Am n dort können die Kind geholt werden. Nach A Uhr auf dem ABI bleib

lie Erde um die Sonne? t ein Stern? Wo komme reude und Interesse an n voraus und erforderl

### 3. Änderungen innerhalb der Navigation

Um die Navigation für Sie übersichtlicher zu gestalten, haben wir diverse Änderungen vorgenommen.

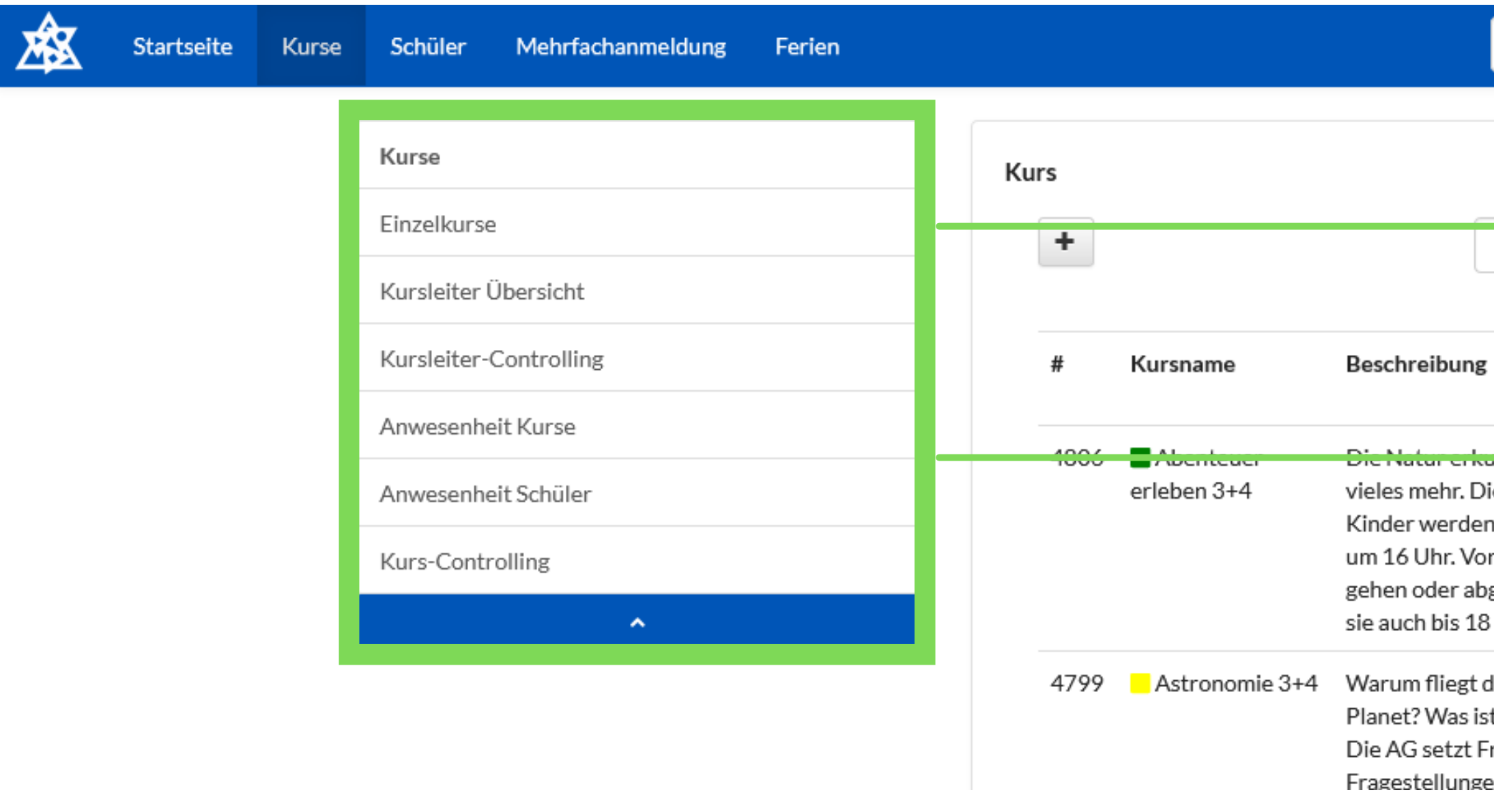

**Innerhalb des Menüpunkts "Kurse" wurde der Untermenüpunkt "Kurs-Übersicht" in "Einzelkurse" umbenannt.**

**Außerdem wurde der Untermenüpunkt "Anwesenheit" in die zwei Untermenüpunkte "Anwesenheit Kurse" und "Anwesenheit Schüler" aufgeteilt**

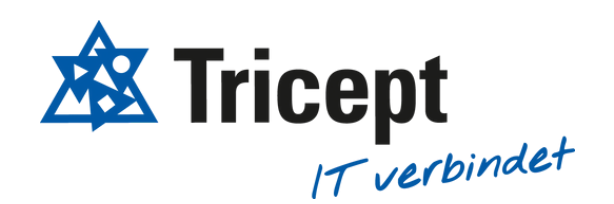

by Tricept

[https://www.online-ganztagsschule.de](https://www.online-ganztagsschule.de/) | [info@online-ganztagsschule.de](mailto:info@online-ganztagsschule.de)

### 4. Neuer Texteditor

### Damit Sie Texte innerhalb Ihrer Anwendung noch individueller gestalten können, haben wir einen Texteditor hinzugefügt.

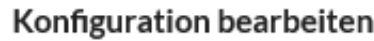

Bitte beachten Sie, dass das Bearbeiten von Konfigurations-Einträgen Auswirkungen auf das gesamte System haben kann. Beachten Sie daher immer die Anmerkungen für die Verwendung.

Verwendung:

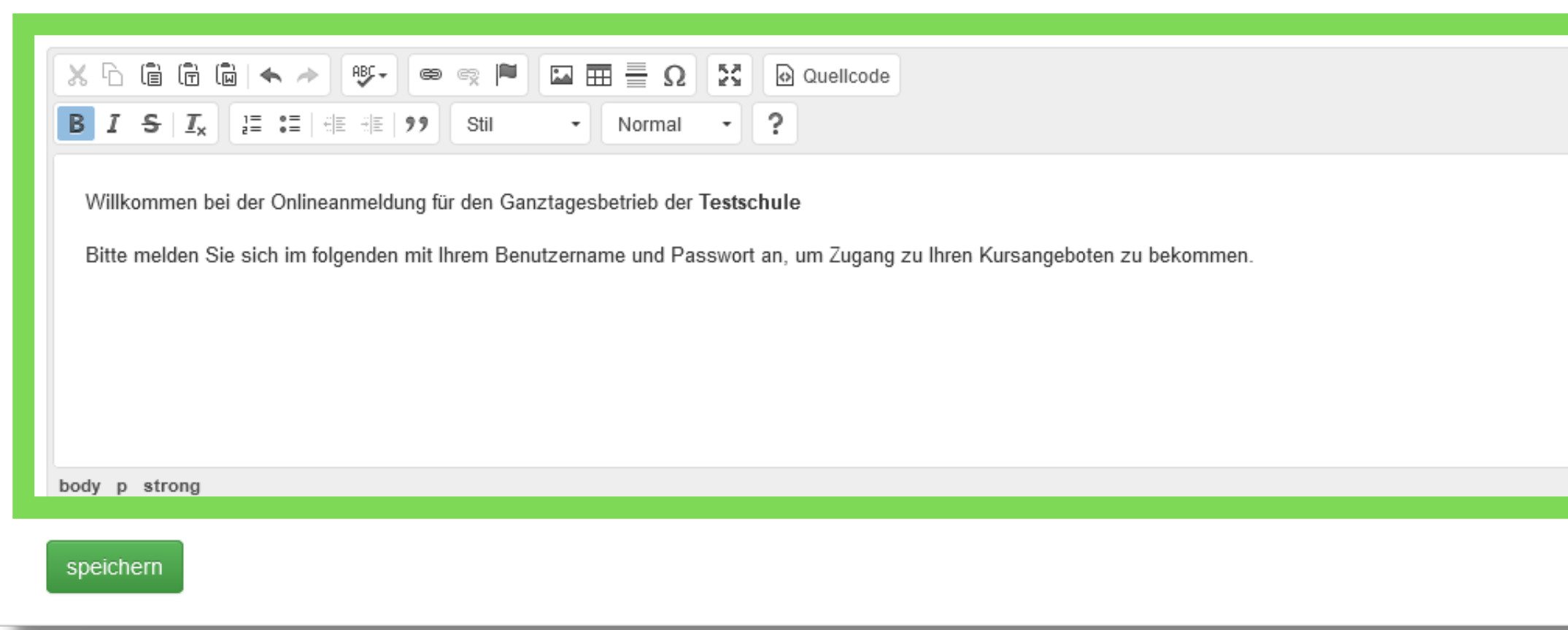

**Durch den Texteditor haben Sie die Möglichkeit Ihre Texte durch eine kursive Schrift, Aufzählungspunkte, Bilder, usw. anzupassen**

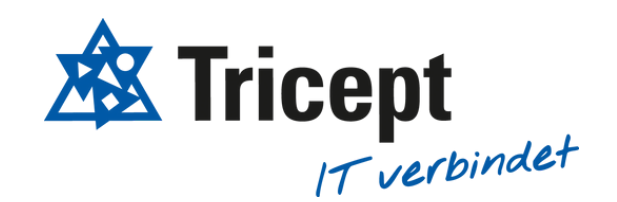

by Tricept

[https://www.online-ganztagsschule.de](https://www.online-ganztagsschule.de/) | [info@online-ganztagsschule.de](mailto:info@online-ganztagsschule.de)

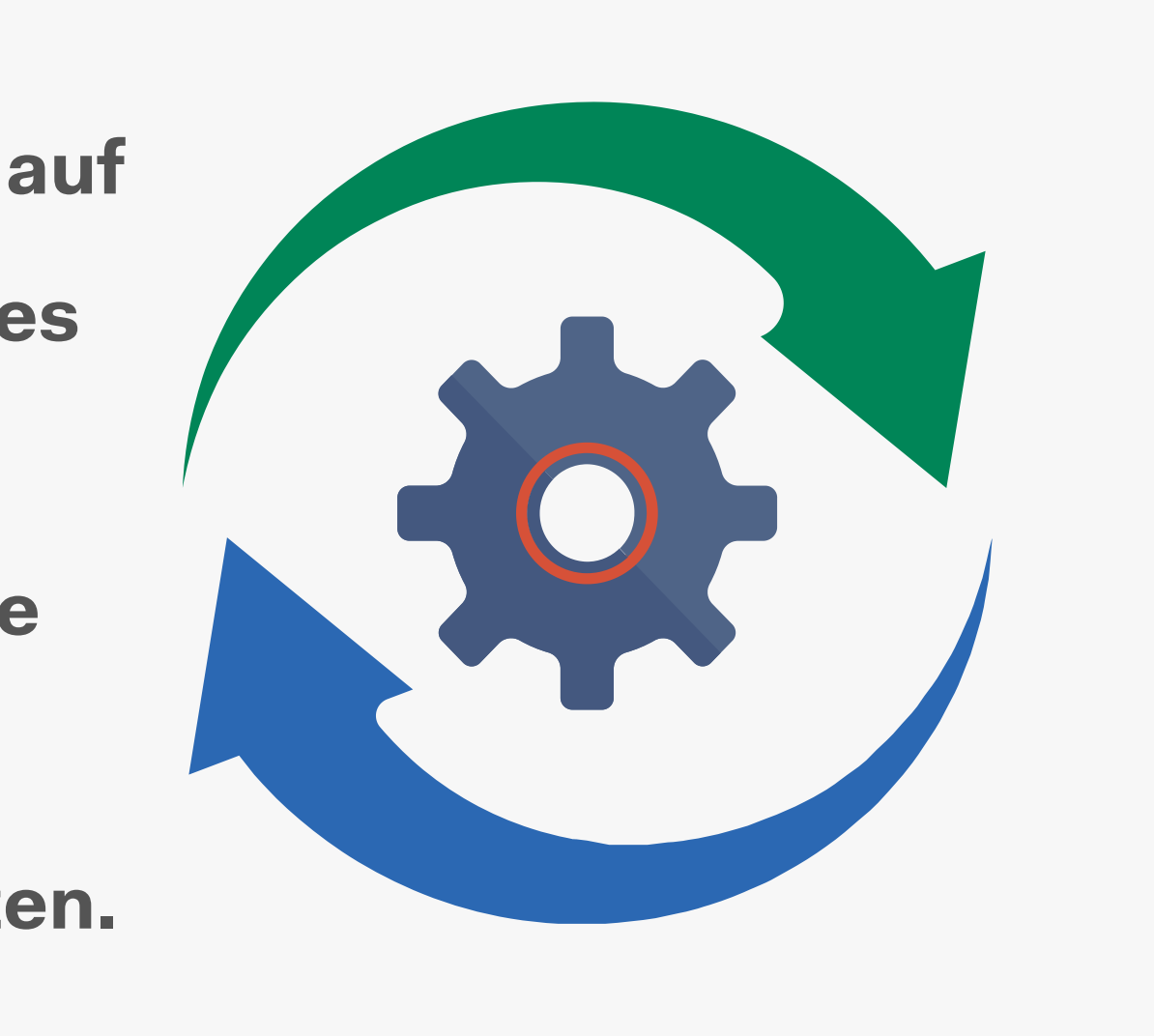

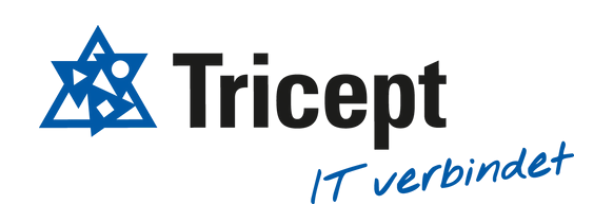

**Um die Anwendung ONLINE-GANZTAGSSCHULE stets auf dem neusten Stand zu halten, haben wir ein technisches Update durchgeführt. Durch dieses Update hat die Anwendung eine bessere Performance bekommen. Sie können die Anwendung weiterhin wie gewohnt nutzen.**

5. Technisches Update

[https://www.online-ganztagsschule.de](https://www.online-ganztagsschule.de/) | [info@online-ganztagsschule.de](mailto:info@online-ganztagsschule.de)

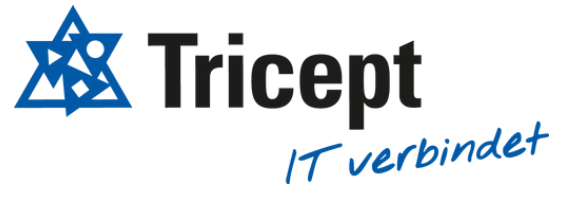

## Ihr ONLINE-GANZTAGSSCHULE Team

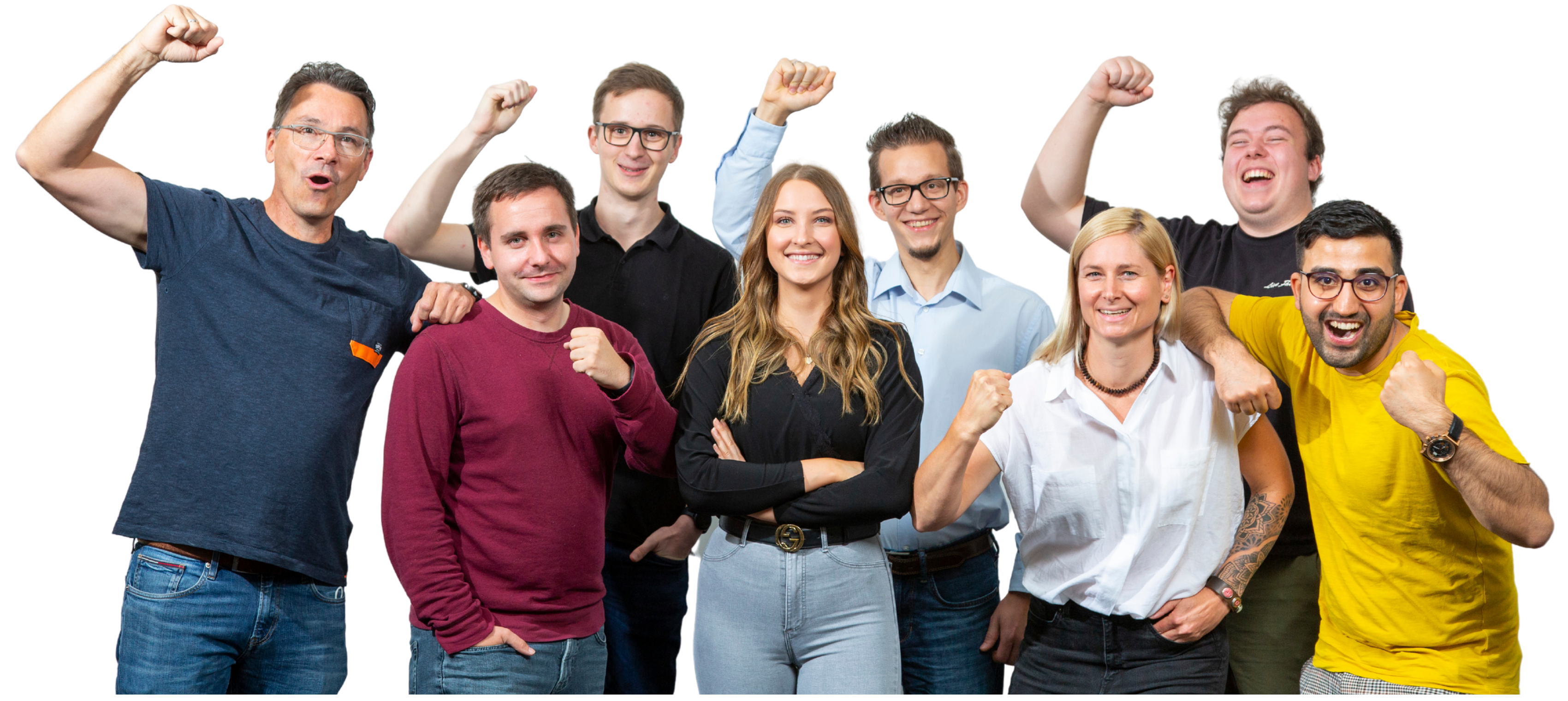